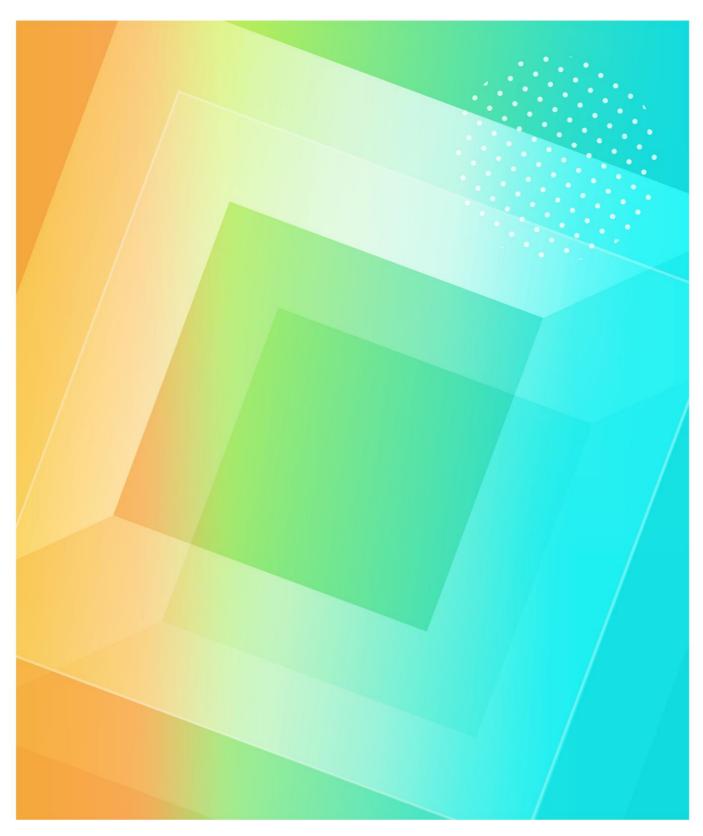

# **Document Version Control:**

| Date<br>(YYYY.MM.DD<br>) | Revision Description (Add/Modify)                                                                                                    | Version<br>No. | Autho<br>r |  |
|--------------------------|----------------------------------------------------------------------------------------------------|----------------|------------|--|
| 2021.04.07               | Initial version                                                                                                    | v1.0.0         | Stacy      |  |
| 2021.08.24               | Add/modify merchant name                                                                                                    | v1.0.1         | Phoeb<br>e |  |
| 2021.12.07               | Addition of 4-4: Enable dark mode for the checkout page. Addition of 4-5: Enable English checkout page. Addition of 4-6: Configure installment payments in TWD.                                                                             | v1.1.0         | Kyle       |  |
| 2022.03.01               | Add instruction for checkout page in dark Mode Add instruction for supporting checkout page in English Add instruction for installment in TWD payment Update Shopify Payment App merchant onboarding process (Credit Card/LINE Pay/JKO Pay) |                |            |  |
| 2023.12.19               | Support for JPY transactions  2023.12.19 Support for switching language modes in the dropdown menu (Chinese, English, and Japanese)                                                                                                    |                |            |  |
| 2024.03.12               | TapPay Payment APP supports Apple Pay transactions                                                                                                    | v1.3.1         | Clara      |  |
| 2024.07.03               | Supplement "Shopify Merchant Setup" with instructions on decimal point transactions Supplement 7-1. Card type settings for general credit card online transaction installation                                                              | v1.3.2         | Clara      |  |

# **Table of Contents**

| 1.   | Preface                                                     | 3  |
|------|-------------------------------------------------------------|----|
| 2.   | Before you Start                                            | 4  |
| 3.   | Notice                                                      | 5  |
| 4.   | How to Configure Shopify Merchant Setting                   | 6  |
| 4.1. | Create Shopify Merchant                                     | 6  |
| 4.2. | Delete Shopify Store                                        | 9  |
| 4.3. | Enable dark mode in checkout Page                           | 10 |
| 4.4. | Language setting                                            | 12 |
| 4.5. | How to Enable Instalment for TWD                            | 15 |
| 5.   | How to Establish an Acquirer Account in the Production Env? | 19 |
| 6.   | How to configure MGID on TapPay Portal?                     | 20 |
| 7.   | How to configure Setting on Shopify Portal?                 | 23 |
| 7.1. | Credit Card                                                 | 23 |
| 7.2. | LINE Pay                                                    | 29 |
| 7.3. | JKOPay                                                      | 33 |
| 8.   | Q&A                                                         | 37 |
| 8.1. | Searching for Abandoned checkouts                           | 37 |
| 8.2. | Checking Capture and Refund Error                           | 38 |
| 8.3. | Checking Shopify orders on TapPay Portal                    | 40 |
| 8.4. | Order Reconciliation                                        | 41 |

# 1. Preface

Welcome to use TapPay!

This document will guide you through setting for TayPay and Shopify Portal step by step and include all common Q&A to help you with any issue you may face. If you have any further question or advice while operating, please feel free to contact us via support@cherri.tech

We wish you a pleasant journey!

# 2. Before you Start

If you attempt to use Shopify with TapPay, please complete the steps as follows:

- 1. 【Register for TapPay Account 】 please click the link below https://portal.tappaysdk.com/register
- 2. 【Activate TapPay Account 】 please click the link below to complete all required steps and check the checkbox "Using Shopify" https://portal.tappaysdk.com/activate
- 3. Complete all the settings mentioned above and conduct one or multiple testing transactions via Shopify.
- 4. Click "Agree and Activate" . Once we approve, we will start charging accordingly.

TapPay

4

#### 3. Notice

- About Shopify package of TapPay
- Remain native Shopify package to keep operations simple
- Only support online credit card transactions (do not support other functions such as ATM and E-invoice)
- If you require both USD\$ and NTD\$ transactions, please apply for USD\$ and NTD\$ acquirer accounts. For USD\$ we only offer Global Payments Taiwan as the acquirer while for NTD\$ we support all banks in general.
- If you require JPY payment collection, please apply for JPY acquiring. JPY transactions are only supported by the TapPay payment gateway.
- Supports TWD, JPY, and USD. For detailed support information, please refer to the table below.

|     | Pay in lump sum |             |             | Pay in installments |            |             | Apple    | JKO Pay  | LINE Pay |
|-----|-----------------|-------------|-------------|---------------------|------------|-------------|----------|----------|----------|
|     | VISA            | MasterCard  | JCB         | VISA                | MasterCard | JCB         | Pay      |          |          |
| TWD | <b>&gt;</b>     | <b>&gt;</b> | <b>&gt;</b> | <b>&gt;</b>         | <b>✓</b>   | <b>&lt;</b> | <b>✓</b> | <b>✓</b> | <        |
| JPY | <b>✓</b>        | <b>✓</b>    | <b>\</b>    | -                   | -          | -           | <b>✓</b> | -        | -        |
| USD | <b>&gt;</b>     | >           | >           | -                   | -          | -           | -        | -        | -        |

5

# 4. How to Configure Shopify Merchant Setting

# 4.1. Create Shopify Merchant

**Step1**. Log in to TapPay Portal > Shopify Merchant Setting and click "Create Shopify Merchant Setting" .

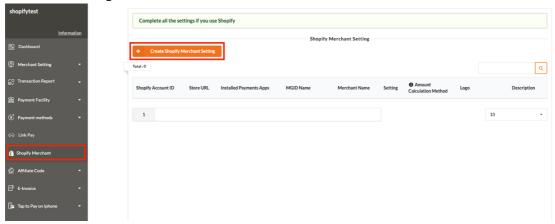

Step2. Please complete all required fields and click "Submit" .

\*We can only accept one logo. (If you upload twice, the first one will be replaced.)

\*If you want to remove the logo, please click "Remove File" on the right side.

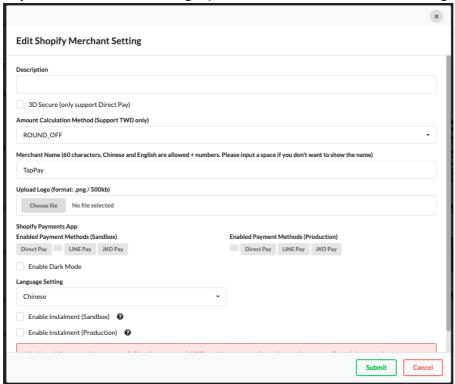

Step3. You will see a new-established Shopify Merchant Setting in the list.

6

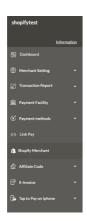

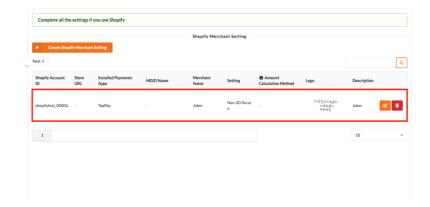

# **Column Description**

| These two are unique to every Shopify merchant     |  |  |
|----------------------------------------------------|--|--|
| and will be used while configuring Shopify's       |  |  |
| re                                                 |  |  |
| Setting on Shopify Portal).                        |  |  |
| It is unique to every Shopify merchant and will    |  |  |
| oned in                                            |  |  |
| ortal).                                            |  |  |
| Self-defined. (restriction: 60 characters, Chinese |  |  |
|                                                    |  |  |
|                                                    |  |  |
| to show                                            |  |  |
| the name.                                          |  |  |
| Select if this merchant needs 3D Secure            |  |  |
| payments.                                          |  |  |
| *If you need to turn on 3D Secure, you need to     |  |  |
| make sure all of your acquirer accounts support    |  |  |
| 1. 1                                               |  |  |
|                                                    |  |  |
| in TWD                                             |  |  |
|                                                    |  |  |
|                                                    |  |  |
| in TWD                                             |  |  |
| in TWD                                             |  |  |
| in TWD<br>t in the                                 |  |  |
|                                                    |  |  |

|             | 1                                                                                                    |                    |  |
|-------------|----------------------------------------------------------------------------------------------------|--------------------|--|
|             | *Please try to avoid generating decimal points in TWD transactions to prevent issues with subsequent transaction tracking.  If you encounter TWD transactions with decimal points, there are four possible configuration methods:  1. DISABLE (default use ROUND_DOWN)  Shopify Product Transaction Price Actual Amount |                    |  |
|             | TWD 299.40                                                                                                    | TWD 299.00         |  |
|             | TWD 299.70                                                                                                    | TWD 299.00         |  |
|             | 2. ROUND_OFF  Shopify Product Transaction Price Actual Amount TWD 299.40 TWD 299.00 TWD 299.70 TWD 300.00  3. ROUND_UP  Shopify Product Transaction Price Actual Amount TWD 299.40 TWD 300.00 TWD 299.70 TWD 300.00                                                                                                    |                    |  |
|             | 1. ROUND_DOWN → Suggested options                                                                                                    |                    |  |
|             | Shopify Product                                                                                                    | Transaction        |  |
|             | Price Actual                                                                                                    | Amount             |  |
|             | TWD 299.40                                                                                                    | TWD 299.00         |  |
|             | TWD 299.70 TWD 299.00                                                                                                    |                    |  |
| Logo        | Logo is optional, please upload if needed.                                                                                                    |                    |  |
|             | (restriction: .png/.jpg, file size 500k)                                                                                                    |                    |  |
| Description | You can enter remarks                                                                                                    | s for store notes. |  |

#### ► Note

- A store can only have one merchant logo.
  - If file A.png is selected first and then file B.png is selected, A.png will be replaced by B.png.

8

- To remove the merchant logo after selection, click on the "Remove File" button on the right side.
- To edit, click on the "Edit" button on the right side.

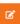

- If there are edits related to 3D settings, be sure to synchronize changes with <a href="how MGID">how MGID</a> is configured to avoid transaction abnormalities.
- New Shopify merchant settings added.
  - Checking "Dark Mode" enables the dark mode for the checkout page (please refer to 4-3. Enable Dark Mode for Checkout Page).
  - Language settings can be configured for the checkout page, supporting Chinese, English, and Japanese (please refer to 4-4. Language Settings).
- TWD installment payments need to be set up after the Shopify merchant setup is completed (please refer to 4-5. Configure TWD Installment Payments).

# 4.2. Delete Shopify Store

To delete a Shopify merchant, please follow the steps below:

- **Step 1.** Log in to the Portal > Go to Shopify Merchant Settings.
- Step 2. For the Shopify merchant you want to delete, click on "Delete" on the right side.
- **Step 3.** Click "Submit" after confirming that you have read the instructions to complete the deletion of the Shopify merchant.

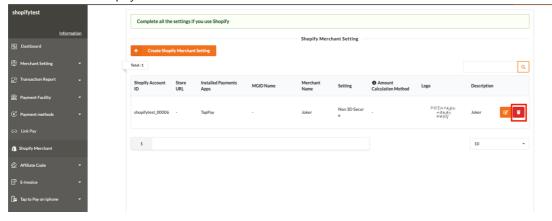

9

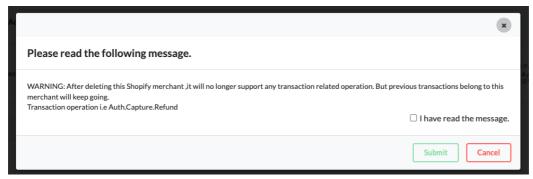

#### Note

After deleting the Shopify merchant, no transaction-related operations
 (authorization, capturing, refunding) can be performed. Previous transactions
 will proceed as normal according to the standard process.

### 4.3. Enable dark mode in checkout Page

The background color on checkout page is white by default. If you would like to use dark mode, please follow procedures below.

**Step1.** Follow <u>Create Shopify Merchant</u> procedure to edit Shopify Merchant Setting **Step2.** Click "Enable Dark Mode" and Click "Submit" to save the change

#### **Edit Shopify Merchant Setting**

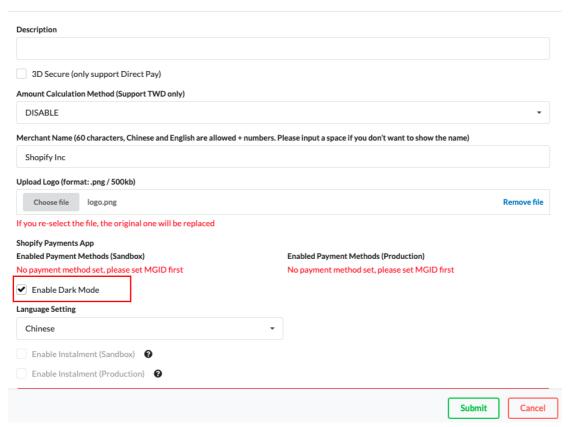

**Step3.** Go to Shopify merchant to make a transaction and see if checkout page is displayed in dark mode

#### White mode:

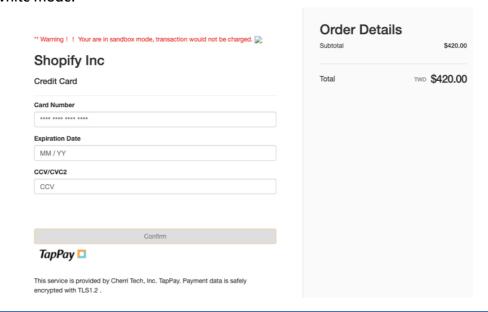

#### Dark mode:

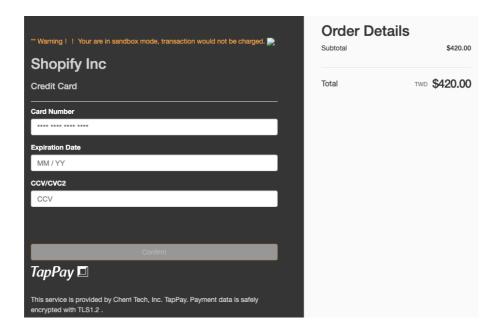

# 4.4. Language setting

The language on checkout page is both Chinese/English by default. If you would like to use English mode or Japanese mode, please follow procedures below.

#### **Edit Shopify Merchant Setting**

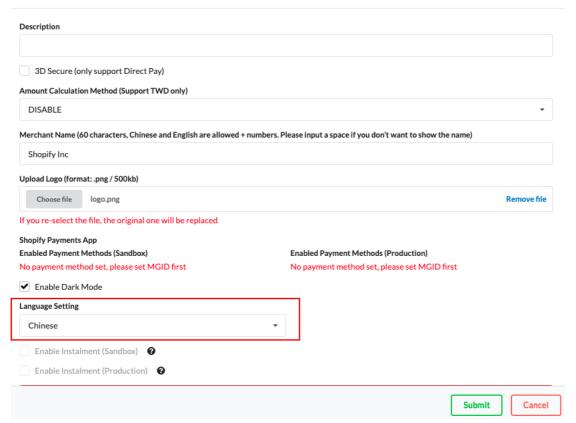

Step1. Follow <u>Create Shopify Merchant</u> procedure to edit Shopify Merchant Setting Step2. Click "Language Setting" and Click "Submit" to save the change Step3. Go to Shopify merchant to manage a transaction and see if checkout page is displayed.

| Chinese | Plusseven Test 信用卡結帳 Credit Card 卡號 Card Number  ***********************************                                                                                                    | <b>訂購明細 Or</b><br>小計 Subtotal<br>總計 Total | der Details<br>\$2.00       |
|---------|----------------------------------------------------------------------------------------------------|-------------------------------------------|-----------------------------|
|         | 確認結帳 Confirm  取消 Cancel  TapPay □  本服務由喬會科技 TapPay 提供。交易全程使用 TLS1.2 加密,請放心支付。  This service is provided by Cherri Tech, Inc. TapPay. Payment data is safely encrypted with TLS1.2.                                          |                                           |                             |
| English | Plusseven Test Credit Card & Debit Card  Card Number  Expiration Date  MM / YY  CCV/CVC2  CCV  Confirm  Cancel  TapPay  This service is provided by Cherri Tech, Inc. TapPay. Payment data is safely encrypted with TLS1.2. | Order Details Subtotal  Total             | \$2.00<br>TWD <b>\$2.00</b> |

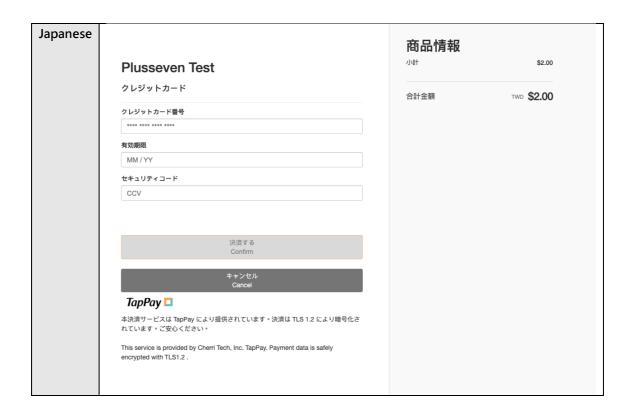

#### 4.5. How to Enable Instalment for TWD

**Step1**. Complete <u>Create Shopify Merchant</u> process and obtain the MGID (Refer to 6. How to configure MGID on TapPay Portal)

**Step2-1.** Merchant Setting > MGID Setting, click "Create MGID". If you have done the MGID Setting, please skip this step and go to Step2-2.

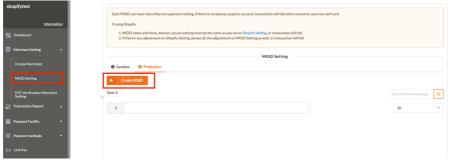

Step2-2. Merchant Setting > MGID Setting, click "Create MGID", click "Create Payment Setting"

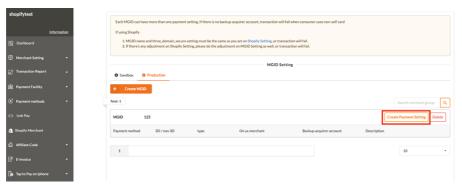

**Step3**. Payment method choose "**Direct Pay**", Choose "3D" or "Non 3D", choose type "**INSTALMENT**", select on us merchant, confirm the setting is done, and click "**Submit**"

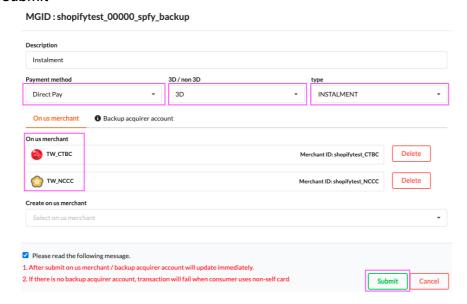

- Step4. The newly created Shopify Merchant can be found in setting page.
- **Step5.** Go to Shopify Merchant Setting, edit the Shopify Merchant you would like to enable instalment

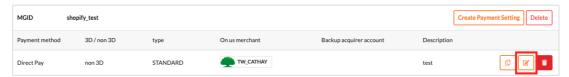

**Step6.** Check "Enable Instalment", then select the periods you would like to enable for each acquirer. After setting periods, click Submit to save.

Please make sure that your instalment setting is the same with the acquirer account from the bank you applied, if not, transaction will be failed.

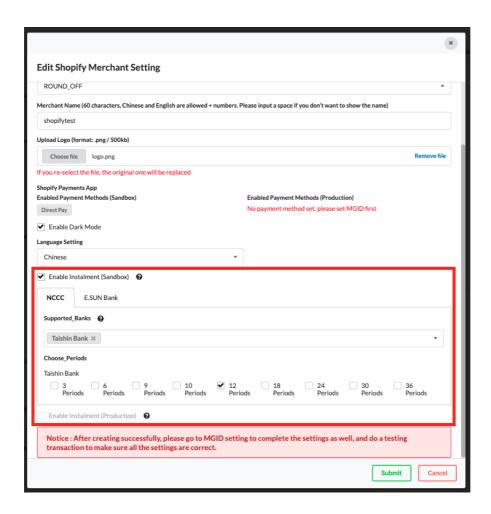

**Step7.** Make a sandbox transaction from your Shopify Store, if the Instalments checkbox is present then you have successfully configured instalment.

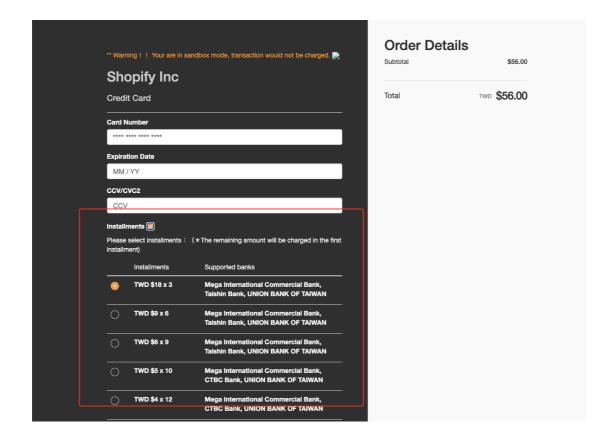

#### **► NOTE**

- The newly created Shopify Merchant does not have the MGID set, so the option to enable instalment is not available.
- The MGID is required for enabling instalment.
- Make sure that the acquirer bank accounts you applied which support instalment is set in the onus merchant to ensure successful transaction.
- Both sandbox and production environment have independent Instalment and MGID setting needed to be correctly set.
- The instalment settings that screenshot above shown are: Onus acquirer: Taishin Bank with 3, 6 and 9 periods instalments; Backup acquirer: NCCC includes Cathay United Bank with 3, 9, 12, 24 and 36 periods instalments and Mega International Commercial Bank with 6, 10, 18 and 30 periods instalments
- All the acquirer banks support instalment that TapPay supported can be found at TapPay Official Website > HELP (Link)
- Instalments and the amount of each payment cannot be found at Shopify Admin, please refer to Capture, Refund and Transaction Report > Transaction from TapPay Portal.

# 5. How to Establish an Acquirer Account in the Production Env?

**Step0.** Apply for an acquirer account at the bank

**Step1.** Go to Merchant Setting > Create Merchant and select "production environment" . Click "Create New Merchant" .

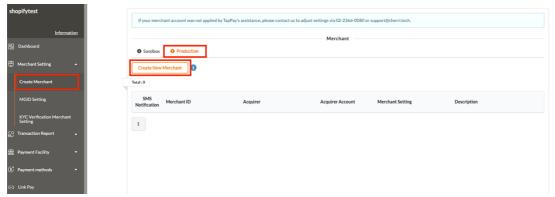

**Step2.** Select your connected acquirer and fill in required information according to your bank settings. (For example, if you have applied for 3D Secure, please check "Enable 3D Secure" ) Click "submit" when it is completed. (Below we choose CTBC bank as an example.)

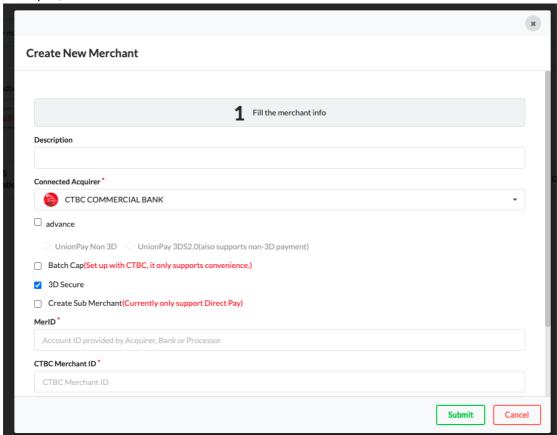

Step3. When the acquirer account is successfully created, you will see it in the list below.

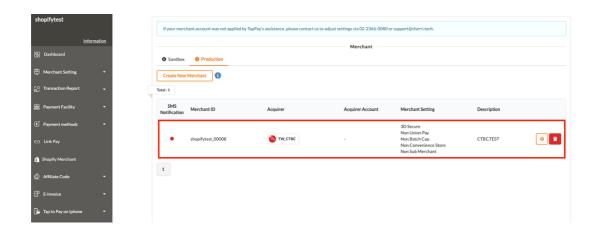

# 6. How to configure MGID on TapPay Portal?

**Step1**. Go to Merchant > Merchant Setting > Sandbox, and find below acquirer accounts for testing (will be used for Step5.):

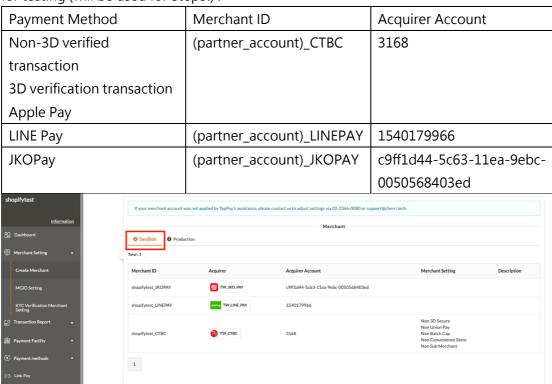

**Step2.** Go to Shopify Setting page, please copy "MGID name" . (will be used for Step4.)

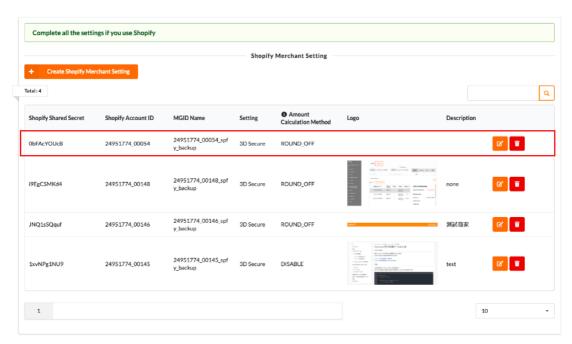

Step3. Go to Merchant > MGID Setting > Sandbox, click "Create MGID" .

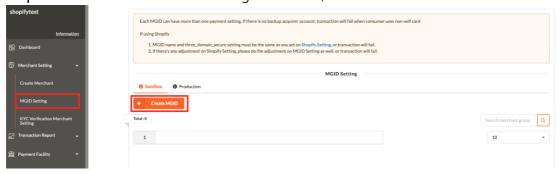

Step4. Please paste the MGID name (found in Step2.) and click "Next".

\*MGID name should be identical to the one on Shopify Setting page. (if different, it will lead to transaction failure)

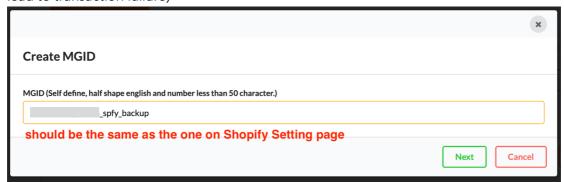

**Step5.** According to your supported payment methods, please use the acquirer accounts for testing (found in Step1.) and set up configuration as below:

| Payment | 3D/    | Standard/Redeem/Instalme | Backup Acquirer Account |
|---------|--------|--------------------------|-------------------------|
| Method  | Non-3D | nt                       |                         |

| Direct   | 3D     | Standard | Acquirer Account 3168       |
|----------|--------|----------|-----------------------------|
| Pay      | Non-3D |          | Acquirer Account 3168       |
| Apple    | Non-3D |          | Acquirer Account 3168       |
| Pay      |        |          |                             |
| LINE Pay | Non-3D |          | Acquirer Account 1540179966 |
| JKOPAY   | Non-3D |          | Acquirer Account            |
|          |        |          | c9ff1d44-5c63-11ea-9ebc-    |
|          |        |          | 0050568403ed                |

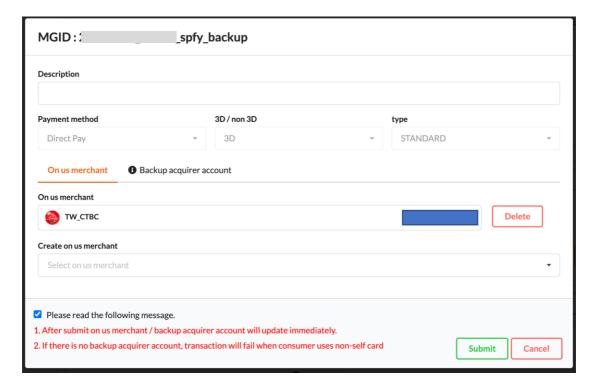

**Step 6.** After clicking "Submit," you will see the following screen, indicating that the setup is complete.

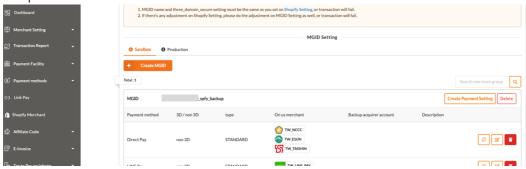

**Step 7.** Once setup is complete, proceed to conduct test transactions to ensure that all your settings are correct. If everything is confirmed to be accurate, please create an MGID in the "Production Environment."

**Step 8.** If you have set up Apple Pay, JKO Pay, and Line Pay in MGID, the Shopify checkout page's express checkout will display the corresponding payment methods.

Apple Pay is supported on all browsers on iPhone iOS 16 or later and on MacOS Safari browser.

#### ► NOTE

- 1. Please ensure that the name of the MGID in the Production Environment matches the MGID name on the Shopify settings page, otherwise, transactions will fail.
- 2. Please use the acquiring account you added in the Production Environment in your merchant settings.
- 3. If you have adjusted the settings for 3D/non-3D on the Shopify settings page, be sure to synchronize these adjustments on the MGID page to avoid transaction abnormalities.

# 7. How to configure Setting on Shopify Portal?

#### 7.1. Credit Card

Step1. Log in to Shopify Admin, click "Apps", then click "Customize your store".

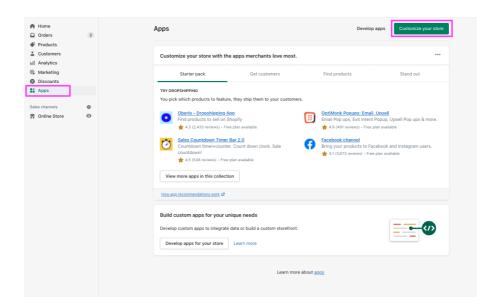

**Step2**. You will be redirected to Shopify App Store, fill-in "TapPay" in search bar, or using the direct link below to install:

(https://apps.shopify.com/tappay)

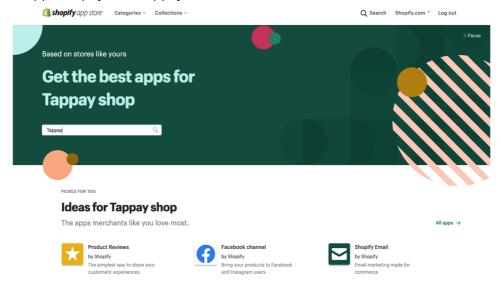

**Step3**. Select TapPay from the search result

#### Step4. Click Add app

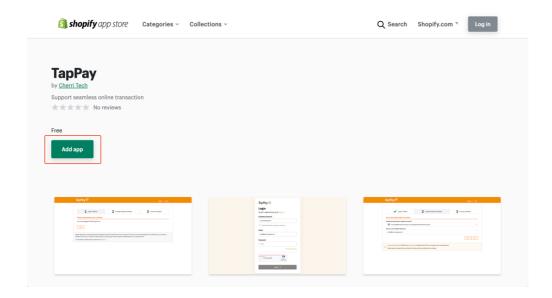

#### Step5. Click Install TapPay

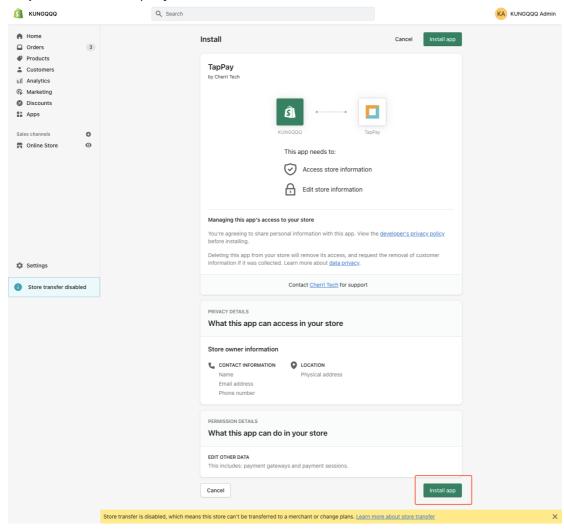

**Step6.** Follow the instructions on the page and login with your TapPay account, second, select a Shopify Merchant you would like to install the Payments App, finally, click Next to proceed.

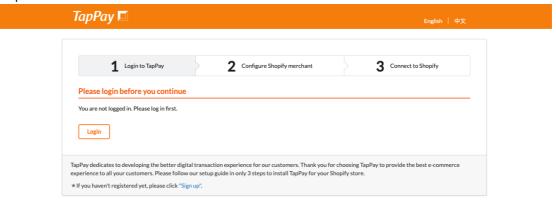

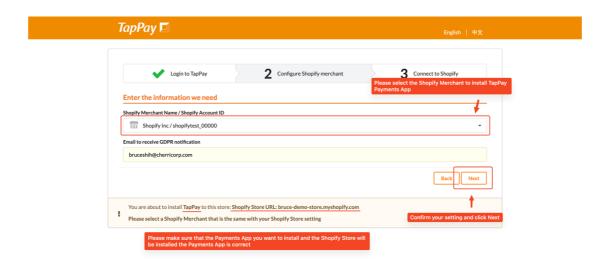

**Step7**. Confirm your Payments App setting, if correctly set, click Connect to proceed on Shopify.

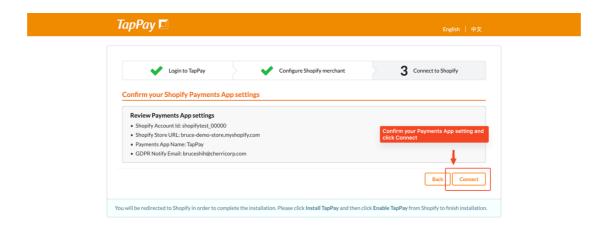

**Step 8**. On the payment functionality page, set the supported card types. Once configured, these will be displayed on the consumer's checkout page.

Note! The acquiring bank must support the card type for the transaction to be successful. All acquiring banks support Visa/Mastercard/JCB. CTBC Bank and Taishin Bank support UnionPay card transactions, and American Express is directly connected with American Express. If you have related needs, please contact TapPay.

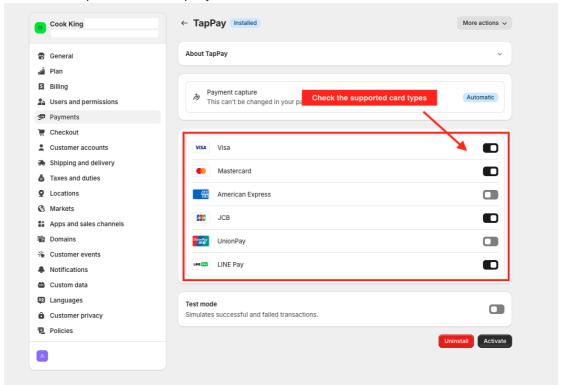

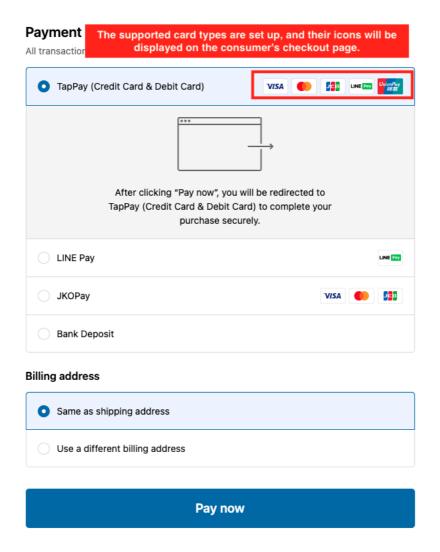

**Step9**. Check Enable test mode then click Activate. Next, make a test transaction from your Shopify Store to make sure all the configurations were correctly set, then you can disable test mode and the installation is complete.

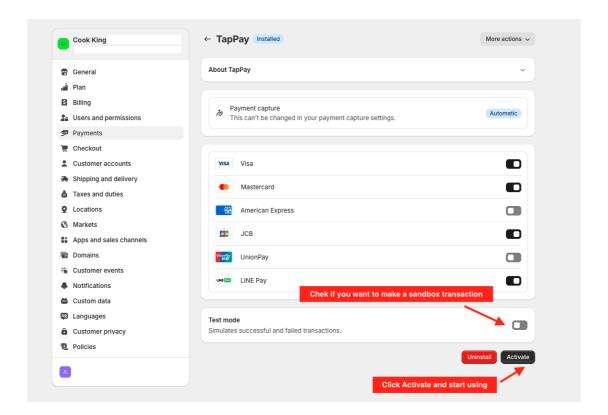

### 7.2. LINE Pay

Step1. Log in to Shopify Admin, click "Apps", then click "Customize your store".

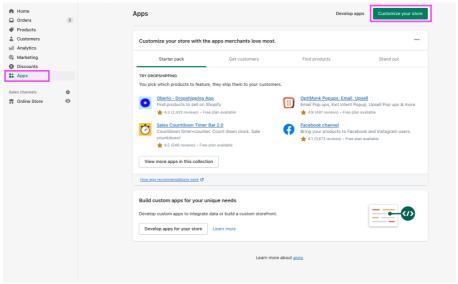

Step2. You will be redirected to Shopify App Store, fill-in "LINE Pay" in search bar

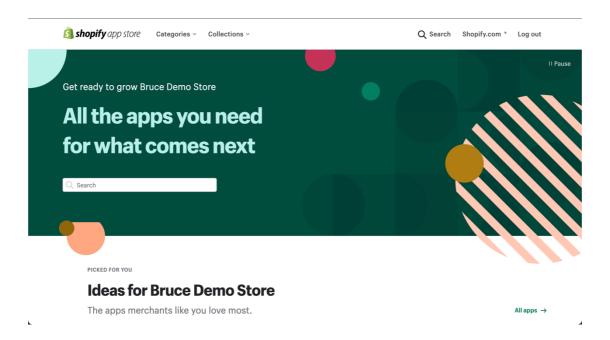

Step3. Select LINE Pay from the search result

### Step4. Click Add app

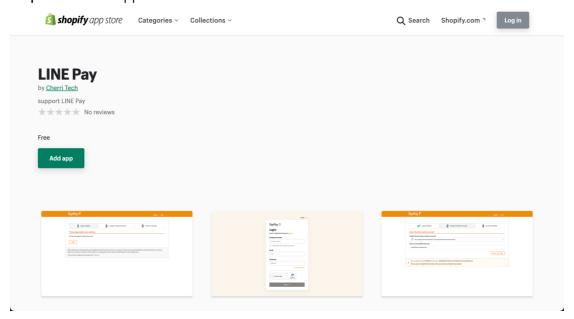

**Step5**. Click Install LINE Pay

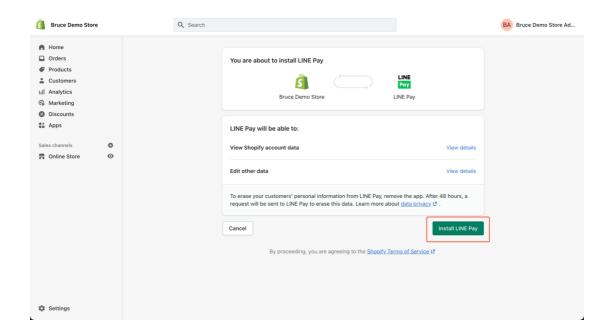

**Step6.** Follow the instructions on the page and login with your TapPay account, second, select a Shopify Merchant you would like to install the Payments App, finally, click Next to proceed.

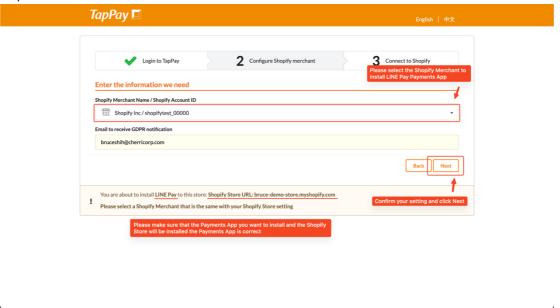

**Step7.** Confirm your Payments App setting, if correctly set, click Connect to proceed on Shopify.

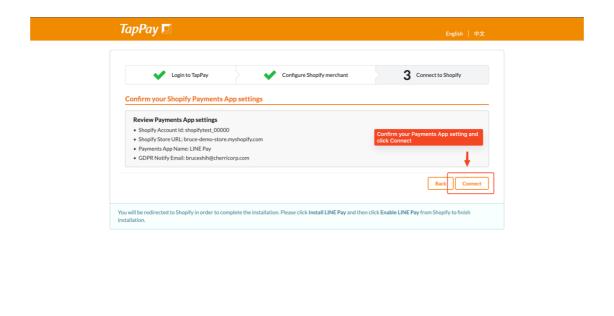

**Step8**. Check Enable test mode then click Activate LINE Pay. Next, make a test transaction from your Shopify Store to make sure all the configurations were correctly set, then you can disable test mode and the installation is complete.

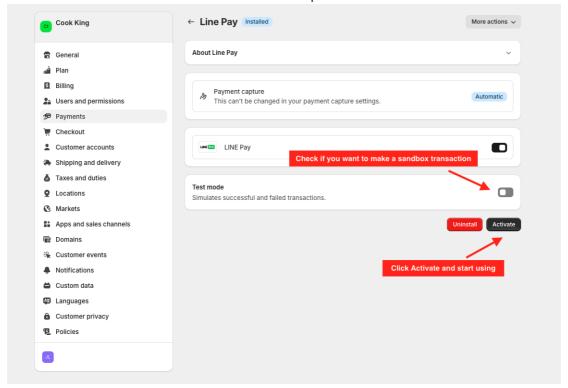

### 7.3. JKOPay

Step1. Log in to Shopify Admin, click "Apps", then click "Customize your store".

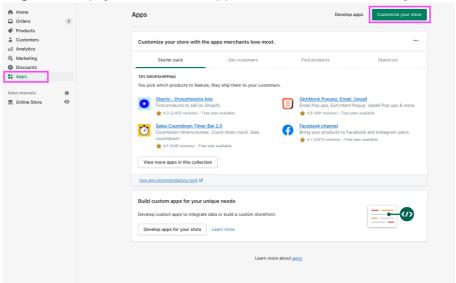

Step2. You will be redirected to Shopify App Store, fill-in "JKO Pay" in search bar

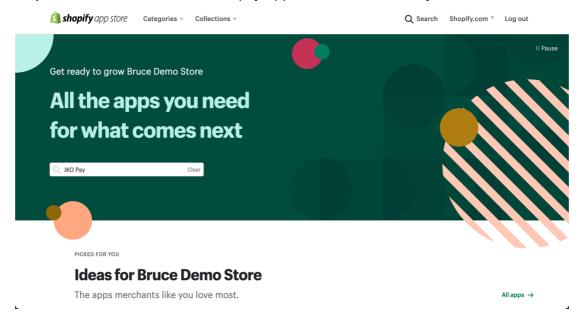

Step3. Select JKO Pay from the search result

Step4. Click Add app

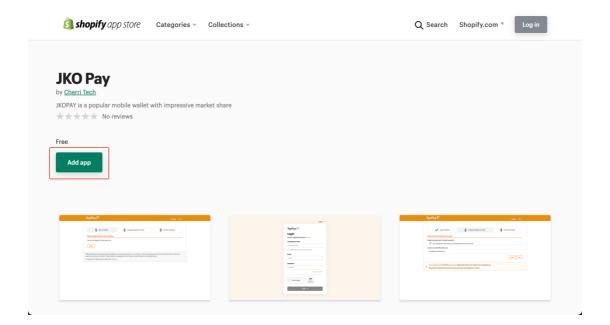

#### Step5. Click Install JKO Pay

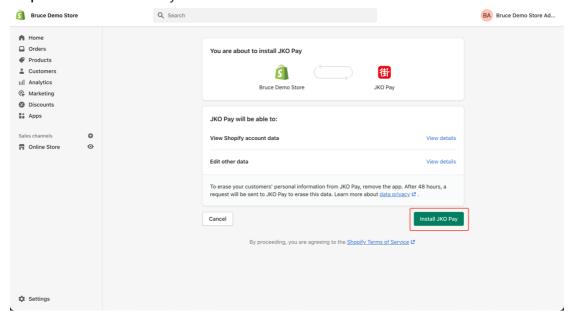

**Step6.** Follow the instructions on the page and login with your TapPay account, second, select a Shopify Merchant you would like to install the Payments App, finally, click Next to proceed.

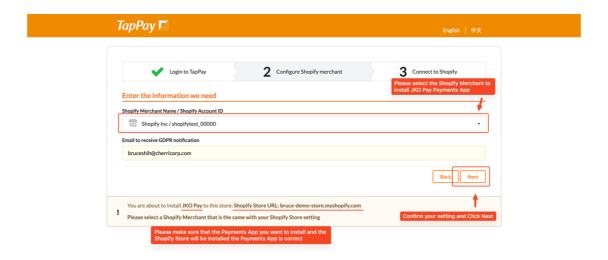

**Step7.** Confirm your Payments App setting, if correctly set, click Connect to proceed on Shopify.

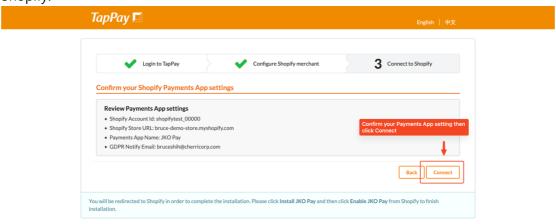

**Step8**. Check Enable test mode then click Activate LINE Pay. Next, make a test transaction from your Shopify Store to make sure all the configurations were correctly set, then you can disable test mode and the installation is complete.

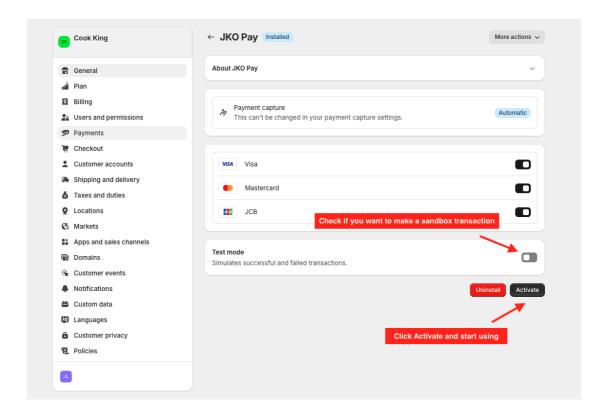

### 8. Q&A

## 8.1. Searching for Abandoned checkouts

1. Please enter Shopify backstage, click "Orders > Abandoned Checkouts", you will see the order numbers as below.

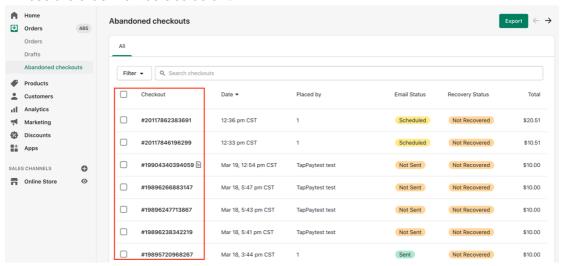

2. Log in to TapPay backstage, click [Transaction Report > All transactions]. Click [Advanced Search] and fill in Order Number(order\_number), and then execute search to see the status and result.

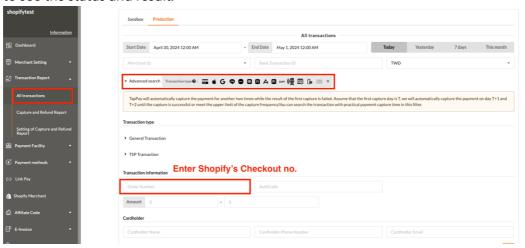

# 8.2. Checking Capture and Refund Error

1. Log in to Shopify backstage, then click [Orders > Orders]. Select the order you would like to check.

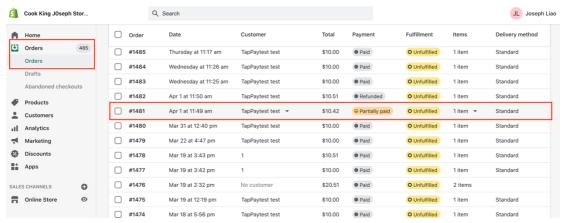

2. Scroll down to Timeline and click the red part shown as below.

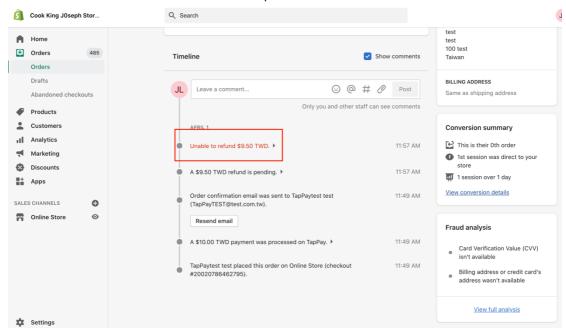

3. Click "Information from the gateway "

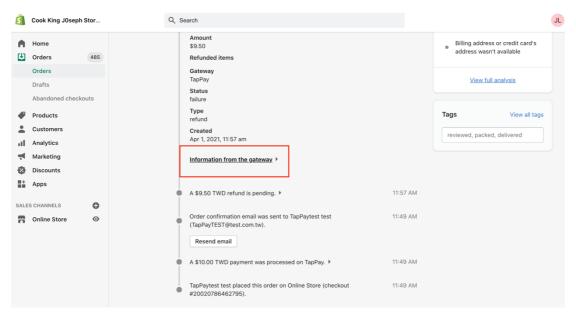

Please screenshot the information below and provide it for TapPay.

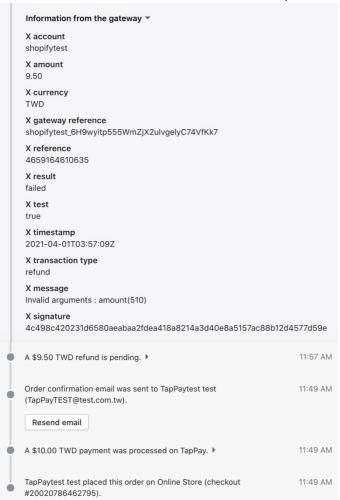

### 8.3. Checking Shopify orders on TapPay Portal

1. Log in to Shopify backstage, click Orders > Orders. Select the order you would like to check.

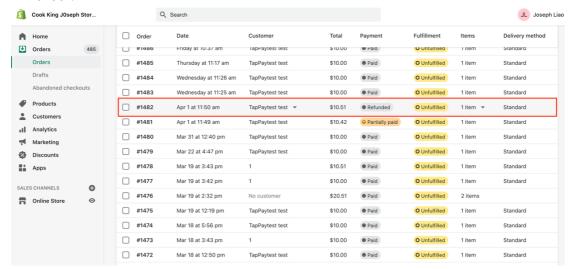

2. Scroll to Timeline and find the "checkout no."

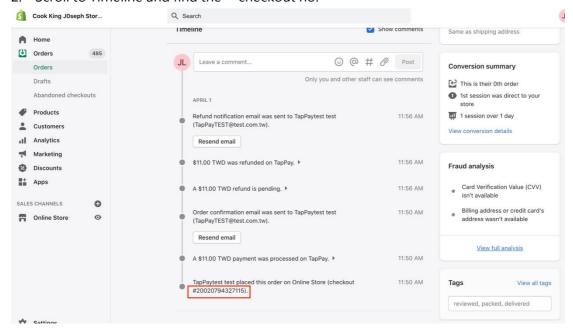

3. Log in to TapPay backstage, click [Transaction Report > All transactions]. Click [Advanced Search] and fill in Order Number(order\_number), You can see the status and details of this order.

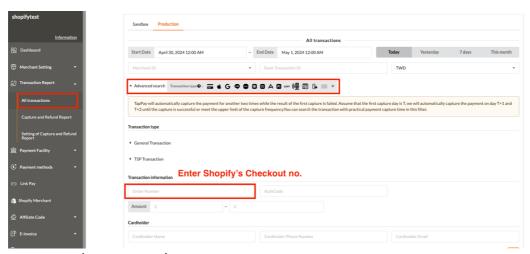

#### 8.4. Order Reconciliation

1. Log in to Shopify backstage, click Orders > Orders, and then click "Export" at the upper right corner. You will get a csv file.

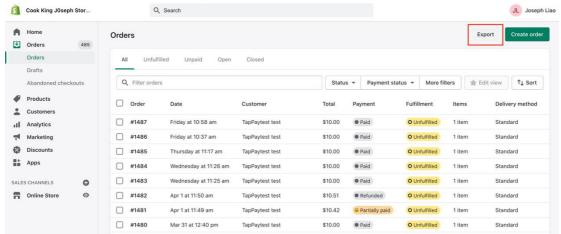

- 2. Open the file and see "Payment Reference"
  - 2-1 the prefix "C" is automatically generated by Shopify
  - 2-2 the last two characters ".2" means that this transaction has been executed twice and the second time it is paid successfully.
  - 2-3 the remaining number: 15436028182603 (exclude "c" and ".2") is the checkout no. of the order

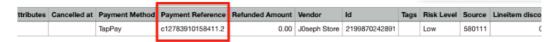

For reconciliation purpose, you can refer Shopify's [checkout no.] to TapPay's [order number] to check the accounts.